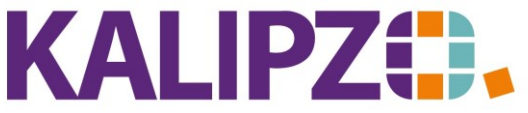

Betriebswirtschaftliche Software für Handel • Handwerk • Gastronomie • Dienstleistungen

## **Eigenproduktion buchen**

Die [Stückliste](https://www.kalipzo.de/das-handbuch/stammdaten/produkte/stuecklisten/) muss bereits angelegt sein! Diese muss mit dem Sonderkennzeichen E belegt sein! Außerdem muss für die enthaltenen Artikel zwingend mindestens eine Lieferkondition hinterlegt sein sowie ein ausreichender Bestand vorhanden sein.

Rufen Sie Verwaltung/Warenwirtschaft/Wareneingang/eigene Produktion auf.

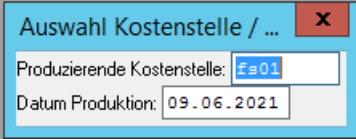

Geben Sie die produzierende Kostenstelle an und bestätigen oder ändern sie das Datum der Produktion (das System gibt immer das aktuelle Datum vor).

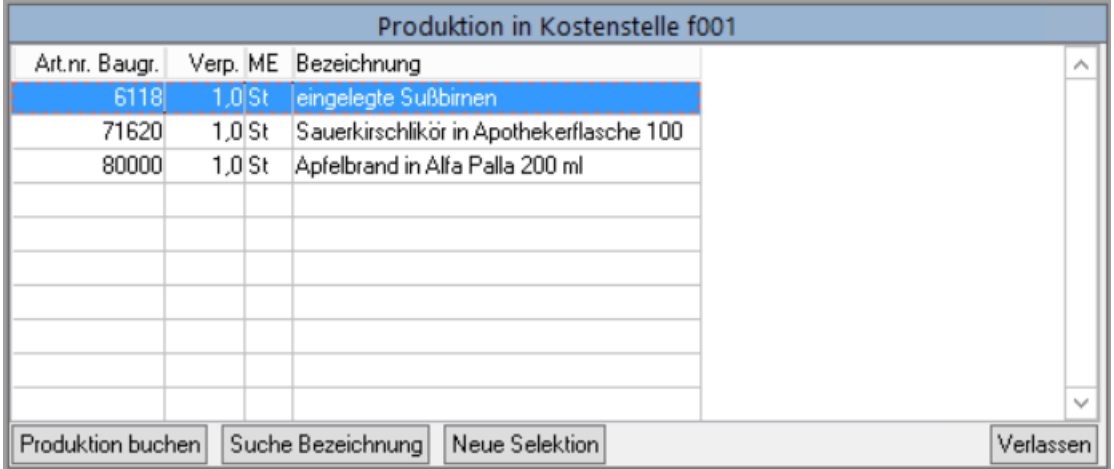

Sie bekommen nun eine Übersicht aller hinterlegten Stücklisten, die als Eigenproduktion angelegt sind. Sie können über **Neue Selektion** auf einer anderen Nummer aufsetzen.

Über **Suche Bezeichnung** können Sie nach einer Bezeichnung suchen. Die Zeichenfolge muss nicht zwangsläufig dem Anfang der Bezeichnung entsprechen.

Wählen Sie nun den produzierten Artikel aus und drücken Sie auf **Produktion buchen**.

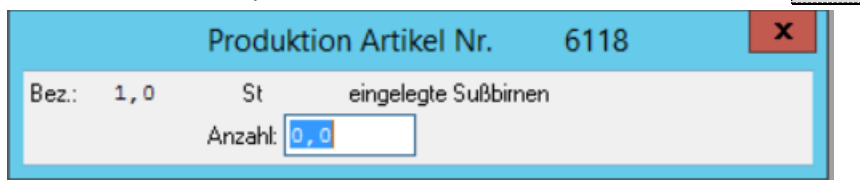

Geben Sie die Anzahl in der hinterlegten Einheit ein.

Drücken Sie nun Enter. Falls alle Voraussetzungen erfüllt waren, wird die Eigenproduktion gebucht. Das bedeutet, dass das Erzeugnis eingebucht und die Menge der verbrauchten Artikel (soweit lagergeführt)

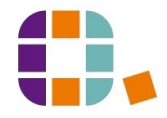

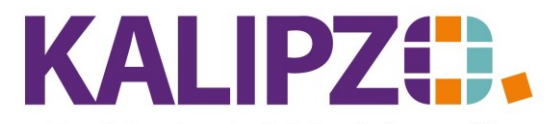

## Betriebswirtschaftliche Software für Handel • Handwerk • Gastronomie • Dienstleistungen

## ausgebucht wird.

Dies ist dann in den Lagerbewegungen sowie in der Buchhaltung erkennbar.

## **Mögliche Fehlermeldungen**

Falls ein Artikel nicht in ausreichender Menge vorhanden ist, führt dies zum Abbruch. Bitte checken Sie nun, ob die Liste korrekt ist und ob der Lagerbestand stimmt.

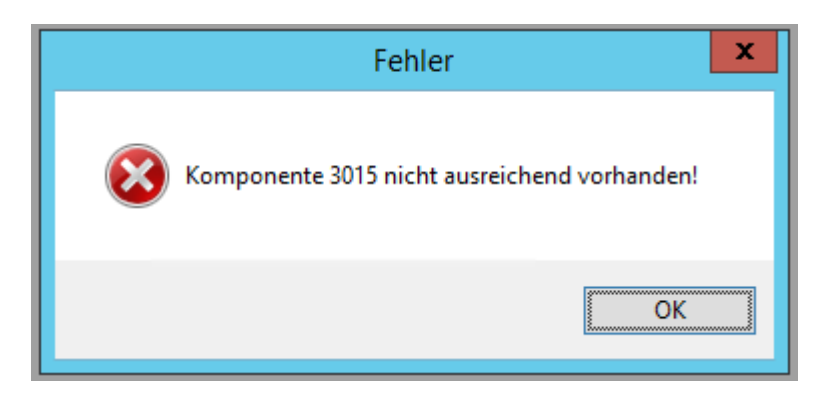

Für diese Funktion ist die ordnungsgemäße Lagerführung unerlässlich. Siehe hierz[u Wareneingang buchen.](https://www.kalipzo.de/das-handbuch/einkauf/wareneingang-buchen/)

Ist die Komponente nicht in ausreichender Menge vorhanden, wird die Ware nicht gebucht.

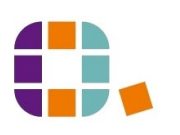